# **PoE NVR kits készletek**Útmutató a gyors üzembe helyezéshez

Kérjük, a termék használata előtt, figyelmesen olvassa el ezen "Útmutatót a gyors üzembe helyezéshez", amelyet őrizzen meg a későbbi felhasználás céljából is. A kapcsolódó eszközöket és dokumentumokat a *www.herospeed.net* webhelyről töltheti le.

# **Nyilatkozat**

Köszönjük, hogy megvásárolta termékeinket. Ha bármilyen kérdése lenne, kérjük, forduljon hozzánk bizalommal.

Ez a kézikönyv a szettben található PoE NVR és PoE kamerákhoz került kiállításra és a termék frissítésétől függően kerül frissítésre. Az új verzió nem kerül kimondottan bejelentésre.

Ha a kézikönyvben szereplő termékek leírása nem egyezik a tényleges termékkel, kérjük, vegye figyelembe a konkrét típusokat.

# **Biztonsági intézkedések**

1. A készülék telepítése után kérjük, azonnal változtassa meg az alapértelmezett jelszót az eltulajdonítás megelőzése érdekében.

- 2. A készüléket ne hagyja és ne telepítse közvetlen napfényre vagy fűtőberendezés közelébe.
- 3. A készüléket ne telepítse nedves vagy poros környezetbe, ill. olyan helyre, ahol szál a korom.

4. Őrizze meg az NVR telepítési szintjét, vagy stabil helyen telepítsen. Kerülje a termék leejtését.

5. Akadályozza meg, hogy folyadék kerüljön az NVR készülékre és ügyeljen arra is, hogy semmilyen folyadékkal megtöltött tárgy ne kerüljön a készülékre, s ezáltal megakadályozza a folyadék készülékbe jutását.

6. A készüléket telepítse jól szellőztetett helyen. Vigyázzon arra, hogy ne blokkolja a készülék szellőzőnyílásait.

7. A készüléket csak a névleges bemeneti / kimeneti tartományon belül használja.

8. Ne szerelje szét a készüléket az eladó értesítése nélkül.

9. A készüléket csak a megengedett páratartalom és a hőmérséklet tartományon belüli helyen szabad tárolni, használni illetve szállítani.

# **A garancia kizárása**

Kérjük, fordítson különös figyelmet az alábbi kizárásokra és korlátozásokra:

1. Ha a termék az alábbi okok bármelyike miatt károsodik, cégünk nem vállal felelősséget semmilyen személyi vagy anyagi kárért, amelyet Önnek vagy harmadik félnek okozott:

- A. Az eszköz telepítési folyamata vagy használata nem felel meg a szigorú követelményeknek.
- B. Állami vagy közérdek megőrzése.
- C. Vis maior.
- D. Saját vagy harmadik felek indokai, beleértve, de nem kizárólag, a harmadik felek termékeinek, szoftvereinek, alkatrészeinek stb. alkalmazását.
- 2. Cégünk nem vállal garanciát az eszköz speciális célú használatáért, vagy kimondott, ill. feltételezett módon történő felhasználásáért. Ezen berendezés nem használható olyan orvosi / biztonsági felszerelésben vagy más olyan termékben, amely életveszélyt vagy balesetveszélyt okozhat, tömegpusztító fegyverekben, ahogy biológiai és vegyi fegyverek veszélyes használatához, nukleáris robbanás vagy az atomenergia bármely veszélyes felhasználásához vagy bármilyen humanitárius célokkal ellentétes felhasználáshoz sem. Az ilyen használatból eredő veszteséget vagy felelősséget maga az ügyfél viseli.

3. Ezen berendezés, megfelelő üzembe helyezés és használat esetén, konkrét törvényellenes behatolást képes rögzíteni, de nem képes megelőzni az ez által okozott balesetet, sérüléseket vagy anyagi károkat.

4. Nem vállalunk felelőséget semmilyen következményért, véletlenszerű, különleges vagy represszív kárért, követelésért, vagyonvesztésért, illetve adatok és dokumentumok elvesztéséért sem. A törvény által megengedett legmagasabb mértékű kártérítési felelősségünk, nem haladhatja meg a termék vásárlásakor fizetett összeget.

# **1. A termékek megjelenésének leírása**

NVR portok: HD port, VGA video kimeneti port, Audio kimeneti port, Ethernet port, USB port, PoE LAN port, tápcsatlakozó.

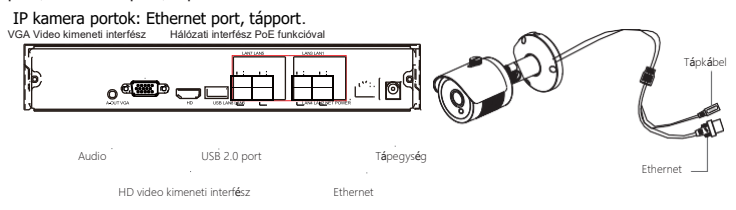

# **2. PoE NVR szett gyors telepítési útmutató**

A PoE NVR szett telepítése nagyon egyszerű. Nincs szükség kábelre, "plug and play" alapon működik. Nincs szükség beállításokra. A PoE IP kamerák hálózati kábellel csatlakoztathatók, így nincs szükség kábelre és aljzatra. A kamerát nem korlátozza a tápellátás.

### **2.1. Merevlemez telepítése**

Telepítés előtt ellenőrizze, hogy megszakította-e az áramellátást. Telepítési eszköz: kereszt csavarhúzó.

#### **MEGJEGYZÉS:**

Kérjük, használja a beszállító által ajánlott professzionális merevlemezt.

1. lépés: Csavarozza ki a csavarokat

és távolítsa el a felső fedelet.

2. lépés: Csatlakoztassa a merevlemez tápkábelének egyik végét és az adatkábelt az alaplaphoz, a másik végét pedig a merevlemezhez.

3. lépés: Helyezze az NVR-t az oldalára. Igazítsa a csavarmeneteket a megfelelő nyílásokhoz, és húzza meg a csavarokat.

4. lépés: Helyezze vissza a felső fedelet és rögzítse csavarokkal.

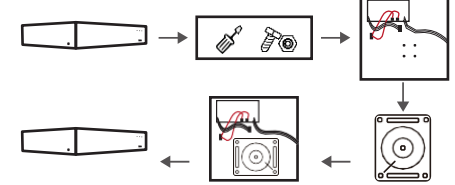

# **2.2. A berendezés csatlakoztatása**

Csatlakoztassa a hálózathoz és kapcsolja be a PoE NVR-t. Miután hálózati kábellel csatlakoztatta az IP-kamerákat az NVR POE portjához, a szett megfelelően működhet.

**MEGJEGYZÉS:** Az alapértelmezett NVR IP-cím: [http://192.168.1.88.](http://192.168.1.88/)

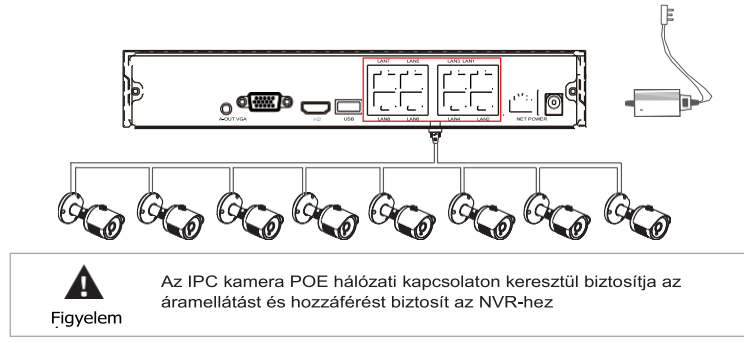

# **2.3. A PoE csomag megfelelő működésének a megerősítésésére**

Miután csatlakoztatta az NVR-t a kijelzőhöz, csatlakoztassa az IPC-t az NVR-hez hálózati kábellel. Csatlakoztassa az NVR-t az áramforráshoz. Az NVR kijelző megjeleníti az IPC videót, ami azt jelenti, hogy az eszköz megfelelően működik és nincs szükség más műveletre. Az eszköz elküldés előtti konfigurálása sikeres volt.

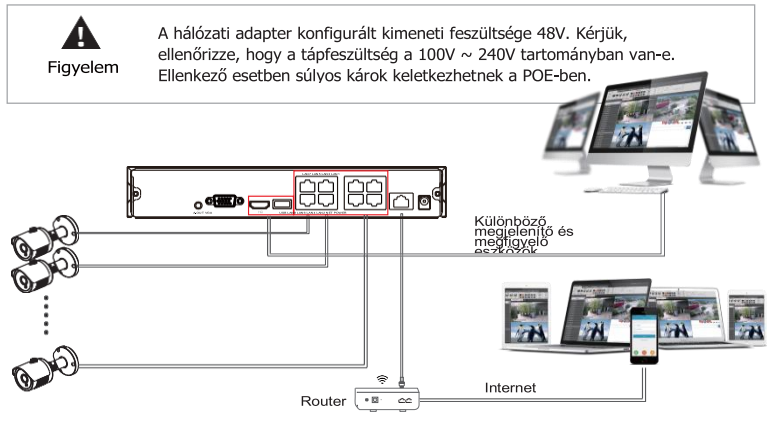

# **3. Üzembe helyezés**

### **3.1. Beüzemelés**

Győződjön meg arról, hogy a bemeneti feszültség megegyezik-e az NVR működési feszültségével. Csatlakoztassa az eszközt a monitorhoz és a hálózati adapterhez (ha van). Csatlakoztassa a tápfeszültséget, kapcsolja be a hálózati kapcsolót (ha van), és a készülék elindul.

#### **MEGJEGYZÉS:**

1. Javasoljuk, hogy tartsa be a stabil feszültségértékű és alacsony interferenciájú teljesítményfelvétel nemzetközi standardjait.

2. Az első indításkor állítsa vissza/resetelje az eszköz rendszergazdai jelszavát (a rendszer alapértelmezett felhasználói neve "admin", a jelszó pedig "12345"). Az eszköz biztonságának érdekében mentse el a rendszergazda bejelentkezési jelszavát, és rendszeresen változtassa azt.

### **3.2. Jelszó módosítása**

1. lépés: A berendezés bekapcsolása után, válassza ki a rendszer nyelvét. Kattintson az "Apply" gombra, írja be a jelszót, kattintson a "Login (Bejelentkezés)"-ra, majd a "Modify (Módosítás)" gombra a Jelszó módosítása felületre lépéshez.

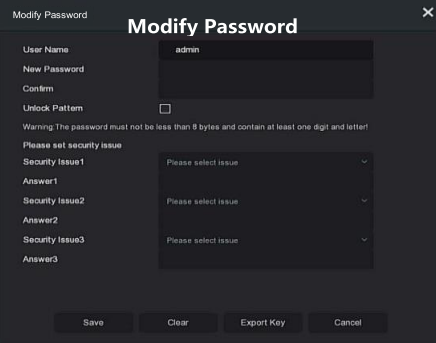

2. lépés: Írjon be egy új jelszót, és erősítse meg azt. Jelölje be az " Unlock Pattem (Feloldási minta)" négyzetet, és rajzoljon kétszer egy folytonos feloldási mintát, amely 4- 9 pontból áll.

3. lépés: Állítson be biztonsági kérdést. Válassza ki az 1., 2., 3. biztonsági kérdést lefelé csúsztatva, és állítsa be a választ a megfelelő biztonsági kérdésre.

4. lépés: Helyezze be az USB kulcsot az eszközbe, és kattintson az "Export key (kulcs exportálása)> Comfirm (Megerősítés)> Save (Mentés)" gombra. A jelszó megváltozott.

### **3.3. Gyors beállítás**

Az eszköz bekapcsolása után a felhasználó konfigurálhatja a rendszeridőt, konfigurálhatja a hálózati paramétereket, formázhatja a merevlemezt, csatornát és egyéb eszközparamétereket adhat hozzá a Wizard (Varázsló) segítségével.

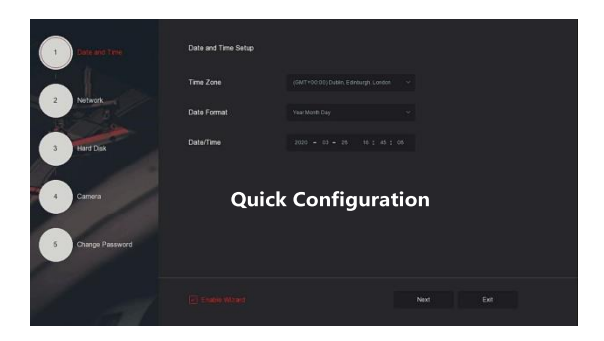

#### **MEGJEGYZÉS:**

Az első telepítéskor formáznia kell a merevlemezt.

### **3.4. Hálózat beállítása**

Mielőtt az eszközt hálózatban üzemeltetné, a hálózati paramétereket helyesen kell konfigurálni.

Lépés: Az áttekintés felületén kattintson a jobb gombbal a menübe lépéshez, majd kattintson a "  $\frac{1}{2}$ > TCP/IP"-re a TCP / IP interfész eléréséhez. Szerkessze a gép IP-címét a tényleges

hálózati tervnek megfelelően. Az NVR alapértelmezett IP-címe 192.168.1.88.

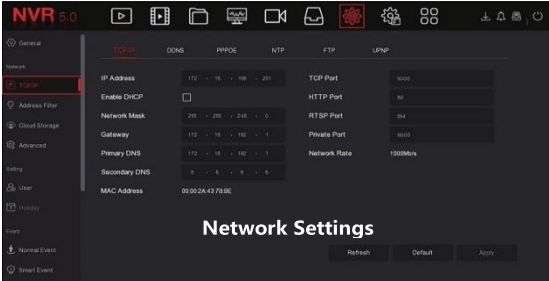

### **3.5. IP-eszköz hozzáadása**

Az IP-csatornához való hozzáférés előtt ellenőrizze, hogy az NVR hálózati kapcsolata megfelelő és érvényes.

1. lépés: Az áttekintés felületén kattintson a jobb gombbal a menübe lépéshez, majd kattintson a "  $\Box$  " gombra a kamera felületére való belépéshez.

2. lépés: Kattintson a "Search (Keresés)" gombra, majd az eszközkereső felület automatikusan kikeresi az eszközöket a LAN-on, az "Onvif And Private" protokollal (ha az IPkameránkat használja, javasoljuk a "Private (Magán)"kiválasztását). Válassza ki a hozzáadni kívánt IP-eszközt, és kattintson az "Add (Hozzáadás)" gombra.

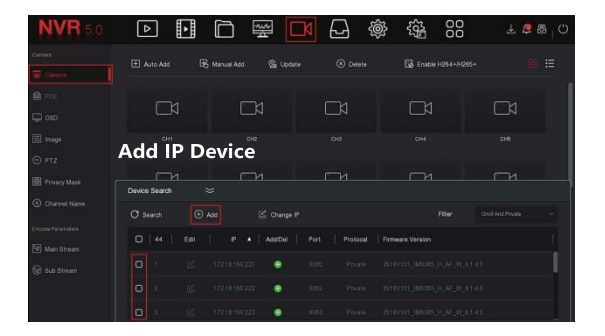

### **3.6. A felvétel beállítása**

#### **MEGJEGYZÉS:**

Alapértelmezés szerint az NVR megnyitja az összes csatornát 24 órás normál felvételhez.

1. lépés: Az áttekintésben kattintson a jobb gombbal a menübe lépéshez.

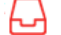

Majd kattintson  $\overrightarrow{f}$  –ra, hogy belépjen a felvételi felületre.

2. lépés: Válassza ki a csatornát és a felvétel típusát az aktuális követelmények alapján. Tartsa lenyomva az egér bal gombját, és húzza az egeret az idővonalon, vagy kattintson az "Edit (Módosítás)" gombra a felvétel ütemezésének a beállításához. Ezután kattintson az "Apply (Alkalmaz)" gombra a mentéshez.

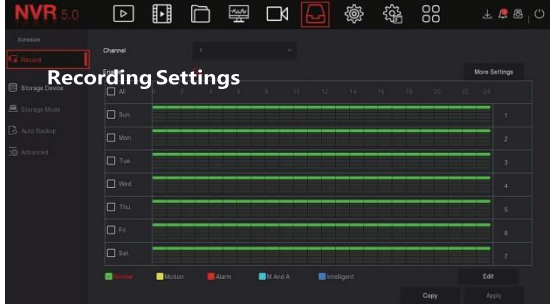

### **3.7. Lejátszás**

**◊** Azonnali lejátszás

1. lépés: Az áttekintés felületén kattintson a jelentés csatornára. A csatorna alatt megjelenik egy menü.

2. lépés: Kattintson a " " gombra, az azonnali lejátszásba való belépéshez. Lejátszhatja az

aktuális csatorna videójának első 5 percét.

#### **◊** Videofelvétel lejátszása

1. lépés: A menü sorban kattintson a jobb gombbal a menübe lépéshez. Kattintson a " ED " gombra a lejátszási felületre való belépéshez.

2. lépés: Válassza kis a "Channel (Csatorna) > Date (Dátum)"-ot. A keresett videó megjelenik az idővonalon. Kattintson a " " gombra a videó lejátszásának megkezdéséhez.

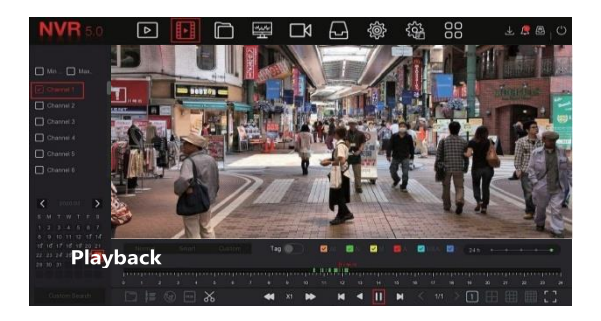

# 3.8 Általános esemény

1. lépés: A menüsorban kattintson a jobb gombbal a menübe lépéshez. Kattintson a " > Normal Event (Általános esemény)" gombra a mozgásérzékelő felületre történő belépéshez.

2. lépés: Válassza kis az "Event Type (Esemény típusa) > Channel (Csatorna) > Enable (Engedélyez)" gombokat és állítsa be a megfelelő riasztási paramétereket. Az általános esemény riasztások közé tartoznak: Motion Detection (Mozgás érzékelés), Video Loss (Videó elvesztése), Alarm Input (Riasztó bemenet), Alarm Output (Riasztó kimenet), Exception (Kivétel) és Buzzer (Berregő).

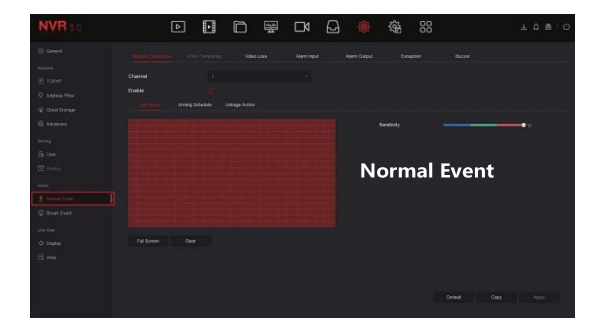

### **3.8. Intelligens esemény**

1. lépés: A menüsorban kattintson a jobb gombbal a menübe lépéshez. Kattintson a " $\overrightarrow{SO}$ > SmartEvent (Intelligens esemény)" gombra az intelligens esemény felületre való belépéshez.

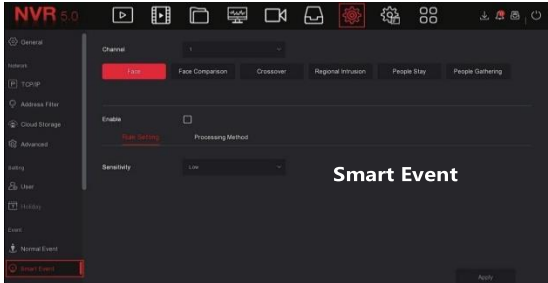

2. lépés: Válassza ki az intelligens esemény riasztási módját a csatorna beállításához. A készülék által támogatott intelligens eseményriasztások a következők: Face (Arc), Crossover (Áthaladás), Regional Intrusion (Régió megsértése), People Stay and People Gathering (Álló emberek és gyülekező emberek). Minden intelligens érzékelés különböző riasztási szabályokkal konfigurálható.

#### **MEGJEGYZÉS:**

1. Az intelligens esemény funkciót ezen a felületen csak az intelligens funkciókat támogató IPC-csatornák, például az arcfelismerés és az arc-összehasonlítás állíthatják be.

2. Minden intelligens eseménycsatornához beállíthat 1 arcfelismerési szabályt, 4 átmenet-felismerési szabályt, 4 régió behatolási szabályt, 4 álló személy észlelési szabályt és 4 gyülekező személy-felismerési szabályt.

# **4. Webes üzem**

1. lépés: Győződjön meg arról, hogy az NVR és a PC ugyanabban a hálózati szegmensben található. Nyissa meg az IE-t, és írja be az eszköz címét (NVR vagy IP kamera): például: "http://192.168.1.88/" (ha a http port 89-re módosul, írja be a "http: // 192.168.1.88:89/" parancsot) a bejelentkezési felület eléréséhez.

2. lépés: válassza ki a nyelvet, írja be a felhasználónevet, a jelszót és kattintson a "Login (Bejelentkezés)" gombra.

3. lépés: Az áttekintés felületén kattintson a "Play (Lejátszás)" gombra a videó lejátszásához. Az első csatlakozáskor le kell töltenie és telepítenie kell egy kiegészítő modult.

#### **MEGJEGYZÉS:**

(1) Ha a böngésző nem tud belépni az eszköz bejelentkezési felületére, nyissa meg az IE böngészőt, válassza ki a "Tools (Eszközök) > Internet Options (Az internet lehetőségei) > Security (Biztonság) > Custom Level (Felhasználói szint) > ActiveX controls and plug-ins (ActiveX-vezérlők és beépülő modulok)" opciókat. Minden opció aktiválva van.

(2) Az NVR gyári alapértelmezett értékei a következők:

Az IP-cím 192.168.1.88, a felhasználónév admin és a jelszó 12345.

(3) Az IP kamera gyári alapértelmezett értékei a következők:

Az IP-cím 192.168.1.168, a felhasználónév admin és a jelszó admin.

# **5. Az iVMS320 működése**

1. lépés: Nyissa meg az IE böngészőt, és jelentkezzen be a "http://www.herospeed.net/" webhelyre.

2. lépés: Kattintson a "PC Client (Klient PC)" > "iVMS320 (Windows)" vagy "iVMS320 (Mac)"-re a videókezelő rendszer legújabb verziójának letöltéséhez [iVMS320].

3. lépés: Kövesse az utasításokat a telepítés befejezéséhez. Eszközök hozzáadása a megtekintéshez és a kezeléshez.

# **6. Mobil alkalmazás**

Használja telefonját a QR-kód beolvasásához, vagy keressen rá a "BitVision" kifejezésre az App Store-ban. Töltse le és telepítse a BitVision alkalmazást.

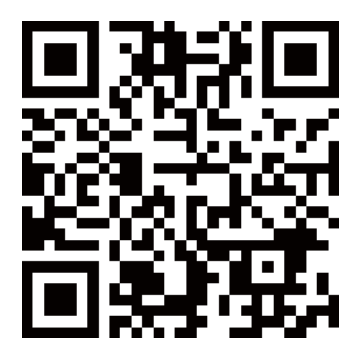

A regisztráció és a bejelentkezés után hozzáadhat eszközöket távoli megtekintéshez és eszközkezeléshez is.